# Probleemoplossing bij CVP geüpgradeerde versie van Windows Software I

### Inhoud

Inleiding Voorwaarden Vereisten Gebruikte componenten Probleem **Oplossing** 

## Inleiding

Dit document beschrijft de procedure om het probleem op te lossen wanneer de upgradeversie van Customer Voice Portal (CVP) niet wordt weergegeven in Windows Add en Remove Software.

### Voorwaarden

### Vereisten

Cisco raadt u aan om kennis te hebben over deze producten:

- CVP-server
- Windows besturingssysteem

#### Gebruikte componenten

De informatie in dit document is gebaseerd op deze producten en softwareversies:

- CVP Server 10.5
- $\cdot$  CVP Server 9.0(1)
- CVP-operationele console (OAMP)

De informatie in dit document is gebaseerd op de apparaten in een specifieke laboratoriumomgeving. Alle apparaten die in dit document worden beschreven, hadden een opgeschoonde (standaard)configuratie. Als uw netwerk levend is, zorg er dan voor dat u de mogelijke impact van om het even welke opdracht begrijpt.

### Probleem

Add/Remove niet worden bijgewerkt. de oude versie zou nog kunnen worden getoond . Zoals in de afbeelding wordt weergegeven.

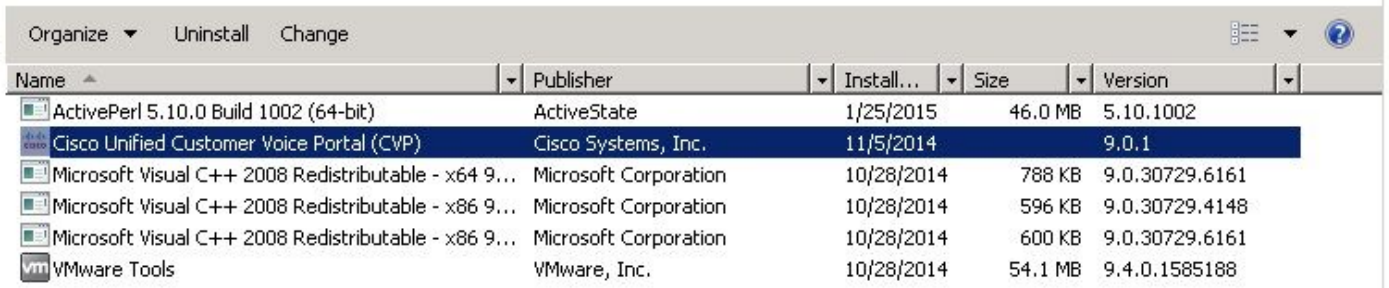

## **Oplossing**

Aangezien de versiedetails niet worden bijgewerkt in de Add/Remove-programma van de CVPserver. Eerst moet u bevestigen dat de upgrade succesvol is uitgevoerd. Hier zijn alle gedetailleerde stappen.

Stap 1. Controleer deze informatie en controleer of er geen gevolgen voor de productie zijn. Controleer de CVP-versie op de CVP-pagina: https://<CVP SERVER IP/Hostname>:843/cvp/diag. Zoals in de afbeelding wordt weergegeven.

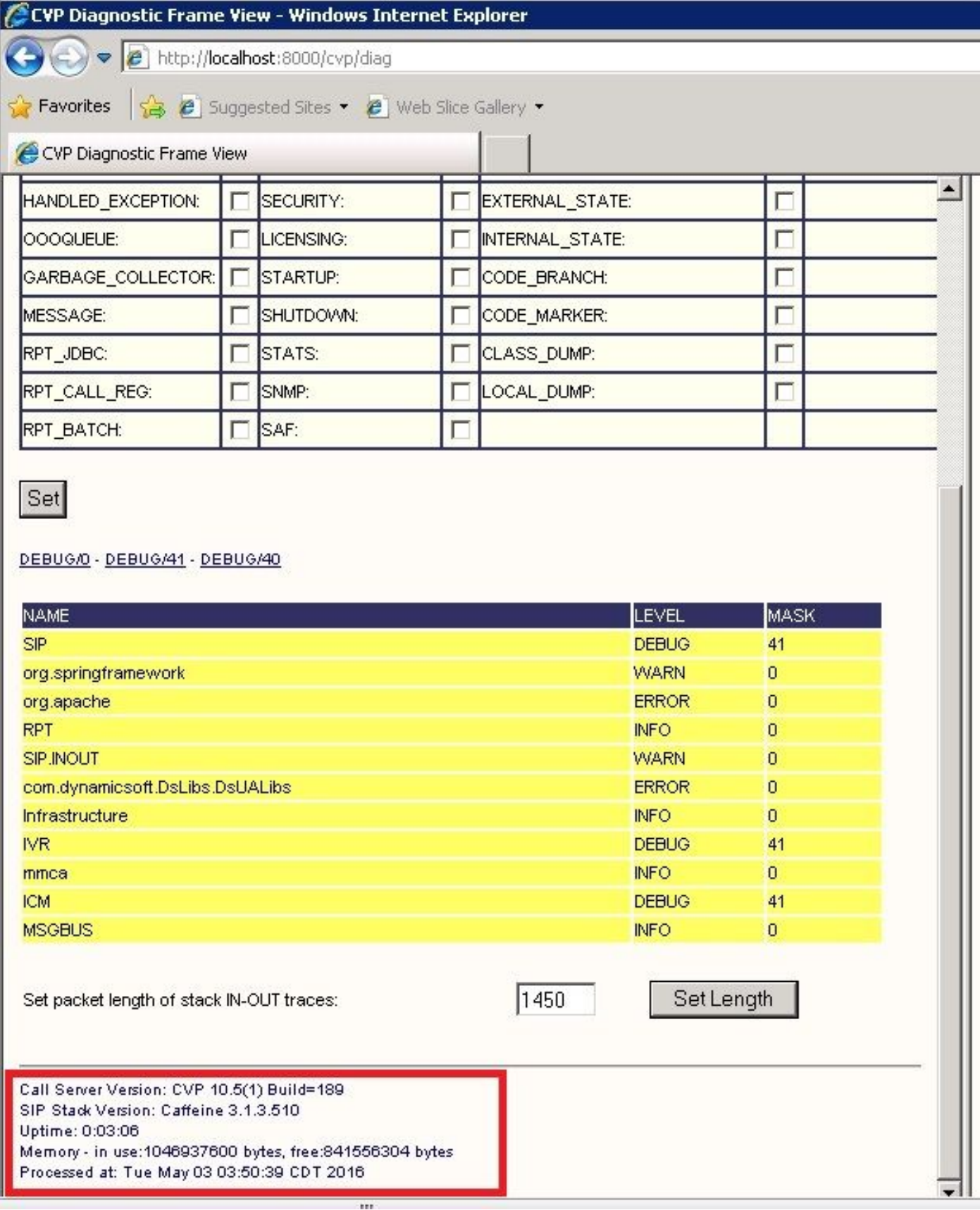

Stap 2. Controleer de installatie-logbestanden, pad: C:\Temp\CiscoUnifiedCVPInstall.log bestand en zorg ervoor dat de bestanden zonder fouten met succes worden gekopieerd. Zoals in dit logfragment wordt getoond.

```
ifelse block completely
[5-3-2016 03:46:40] Informational: Exit UpdateWrapperConfwithIPAddress
[5-3-2016 03:46:40] Informational: Set file attributes for
C:\Cisco\CVP\conf\cvp_pkgs.properties to FILE_ATTR_NORMAL
[5-3-2016 03:46:40] Informational: "cvp-pkgs.CVPServer = 1" has been inserted into cvp-
pkgs.properties
[5-3-2016 03:46:40] Informational: "cvp-pkgs.was-VoiceXMLServer = TOMCAT" has been inserted
into cvp-pkgs.properties
[5-3-2016 03:46:40] Informational: Found and deleted old Log Analysis shortcut link
[5-3-2016 03:46:40] Informational: LaunchApp - success running: Executing cmd=
[5-3-2016 03:46:40] Informational: Copy succeeded.
[5-3-2016 03:46:52] Informational: Updating Time Zone Information
[5-3-2016 03:46:52] Informational: Running Sun Java Time Zone updater for JRE 1.6
[5-3-2016 03:46:52] Informational: LaunchApp - success running: Executing cmd=
[5-3-2016 03:46:52] Informational: Copy succeeded.
[5-3-2016 03:46:52] Informational: update Complete.
```
Stap 3. Controleer de pakketgegevens op C:\Cisco\CVP\conf\cvp\_pkgs.properties. Zoals in de afbeelding wordt weergegeven.

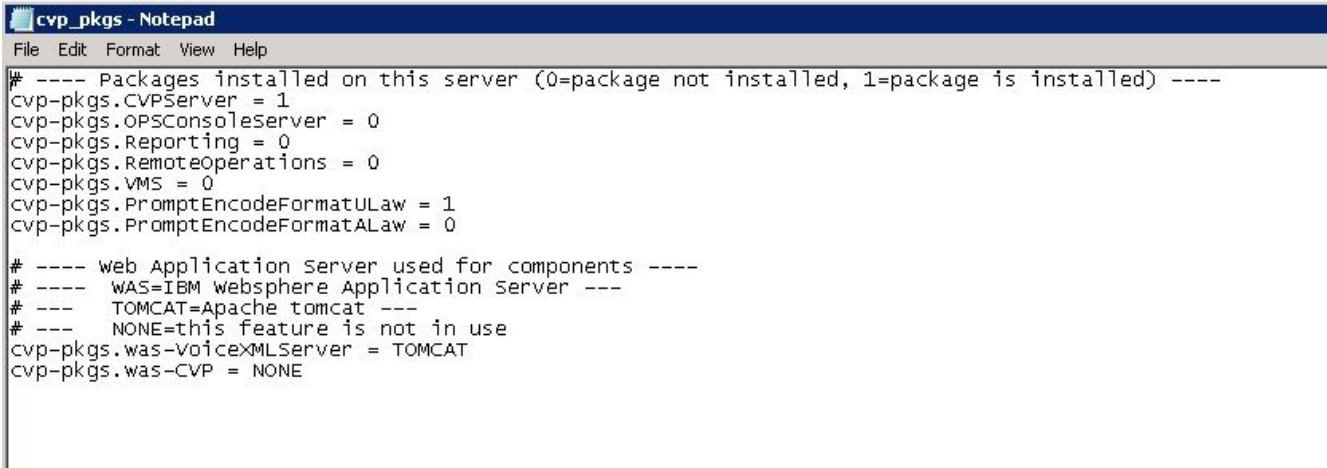

Stap 4. Controleer de versie van het CVP-versiebestand, pad: C:\Cisco\CVP\conf\VERSION. Dit zijn de details van het bestand.

*PRODUCT\_NAME=CVP MAJOR\_NUMBER=10 MINOR\_NUMBER=5 MAINT\_NUMBER=1 SR\_NUMBER=0 ES\_NUMBER=0 DROP\_NUMBER=0 BUILD\_NUMBER=189 BUILD\_TIMESTAMP=1401424905000*

Stap 5. Start het CVP-installatiebestand van precies hetzelfde bouwwerk opnieuw. Als het bestand dezelfde versie heeft als de laatste geïnstalleerde versie, wordt de huidige upgrade afgebroken. Dit bevestigt ook dat de installatie eerder met succes is voltooid. Zoals in de afbeelding wordt weergegeven.

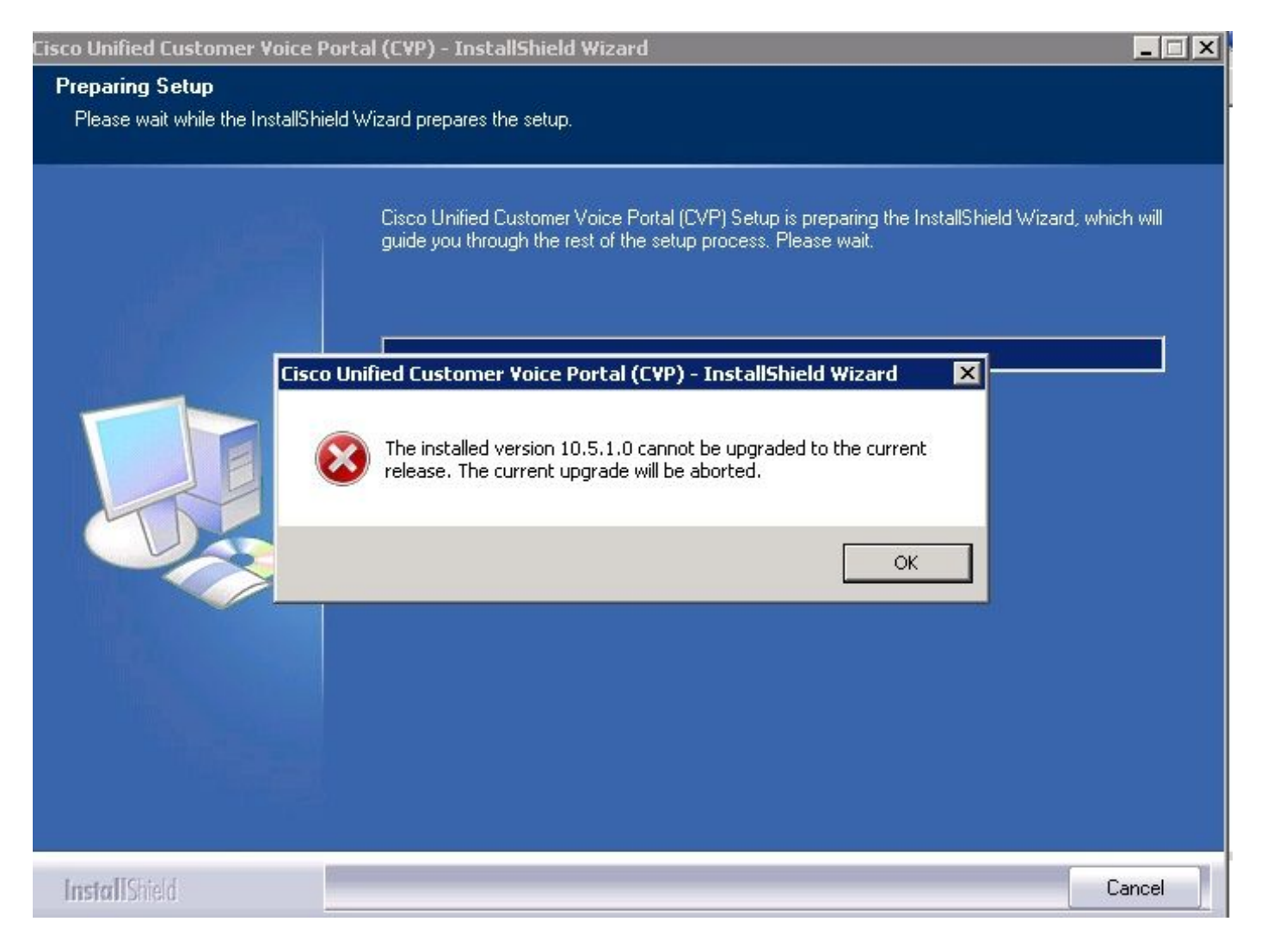

Stap 6. Zorg ervoor dat u de juiste versie hebt in Microsoft uninstall CVP waarde, HKEY\_LOCAL\_MACHINE\SOFTWARE\Wow6432Node\Microsoft\Windows\CurrentVersion\Uninst all\ {7599836D-BE1D-4D87-94CB-D92FB93EDA7D}. Deze registergegevens zijn rechtstreeks gekoppeld aan de versie die in add/drop-programma's wordt getoond.

Met deze stappen kunt u het probleem oplossen als de registratiewaarde het oude versienummer heeft, zoals in de afbeelding wordt weergegeven.

- Navigeren naar de locatie in de registereditor ● HKEY\_LOCAL\_MACHINE\SOFTWARE\Wow6432Node\Microsoft\Windows\CurrentVersion\U ninstall\ {7599836D-BE1D-4D87-94CB-D92FB93EDA7D}
- Klik in het rechter venster van het scherm met de rechtermuisknop op het pictogram Display Versie.

Er wordt een pop weergegeven, selecteert u Wijzigen

• Een andere pop wordt weergegeven, bewerkt het veld Waarde Data tot 10.5.1.

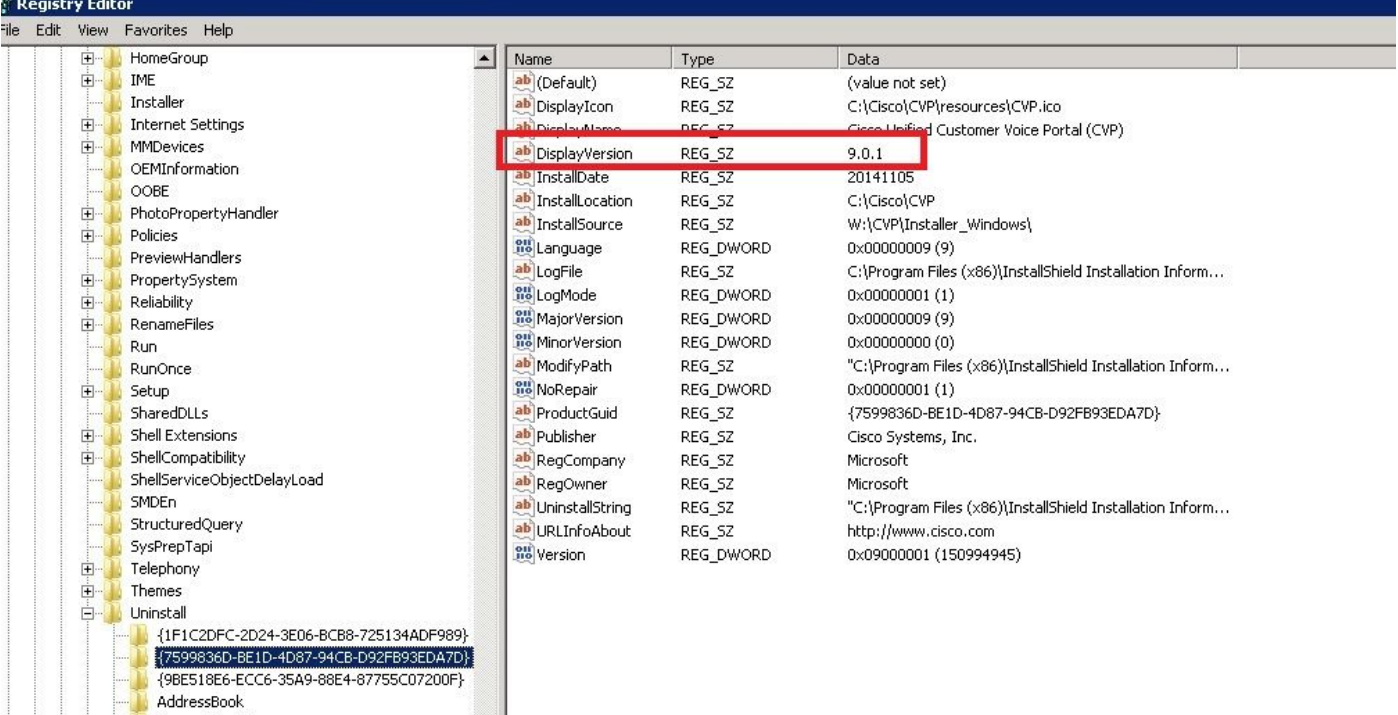

- 1

Mathematic Section<br>
(98E5185B6-ELLL)<br>
Connection Manager<br>
Direct<br>
Direct<br>
Direct<br>
Direct<br>
Terrorist<br>
Terrorist<br>
Terrorist<br>
Terrorist<br>
Terrorist<br>
Scheduling<br>Agent<br>
Terrorist<br>
Scheduling<br>
MobileOptionPack<br>
Scheduling<br>Agent<br>

E<br>
URL<br>
UserPictureChange<br>
USECLED